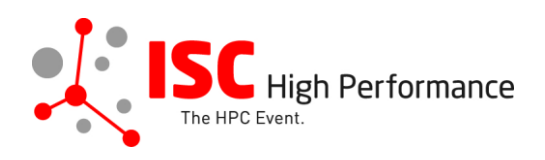

# **Submitting Your HPC in Asia-Pacific Speaker Information**

January 2024

mareile.gruen@isc-events.com

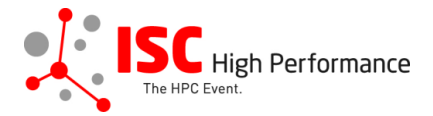

**STEP 1:** Follow the [link](https://ssl.linklings.net/conferences/isc_hpc/?args=Aprcnt3DxGzb0zU3TJUHtGyfHfbQIf0zU30Jprcnt3DbATzU30IXrfGzIXrfNNNTz0Cx0zfsGRcNDRTHQP0Aprcnt3DxfGzU3ACIIfb0HQP0Aprcnt3DxfTtUbprcnt3DsfGbprcnt3DsfNM_TtUbb0XfQbGCztYrt9M9_TzYprcnt3D40bprcnt3DQxGdbUfTzYprcnt3D40QHHGwQszfTzYprcnt3D40Iprcnt3Dxprcnt3DGdbUfTrAprcnt3DxGzU3ACI0IQ3TrJUHtGzU3ACI0IQ3TEGRNacN) to the HPC in Asia-Pacific speaker information submission form.

**STEP 2:** The Linklings submission portal Login page will open in your browser. **If you already have a Linklings account, please skip this step and proceed to step 6.**

Before you can log in for the first time, you have to create an account. In order to do so, please click on "Create an Account" in the top menu on the Login page.

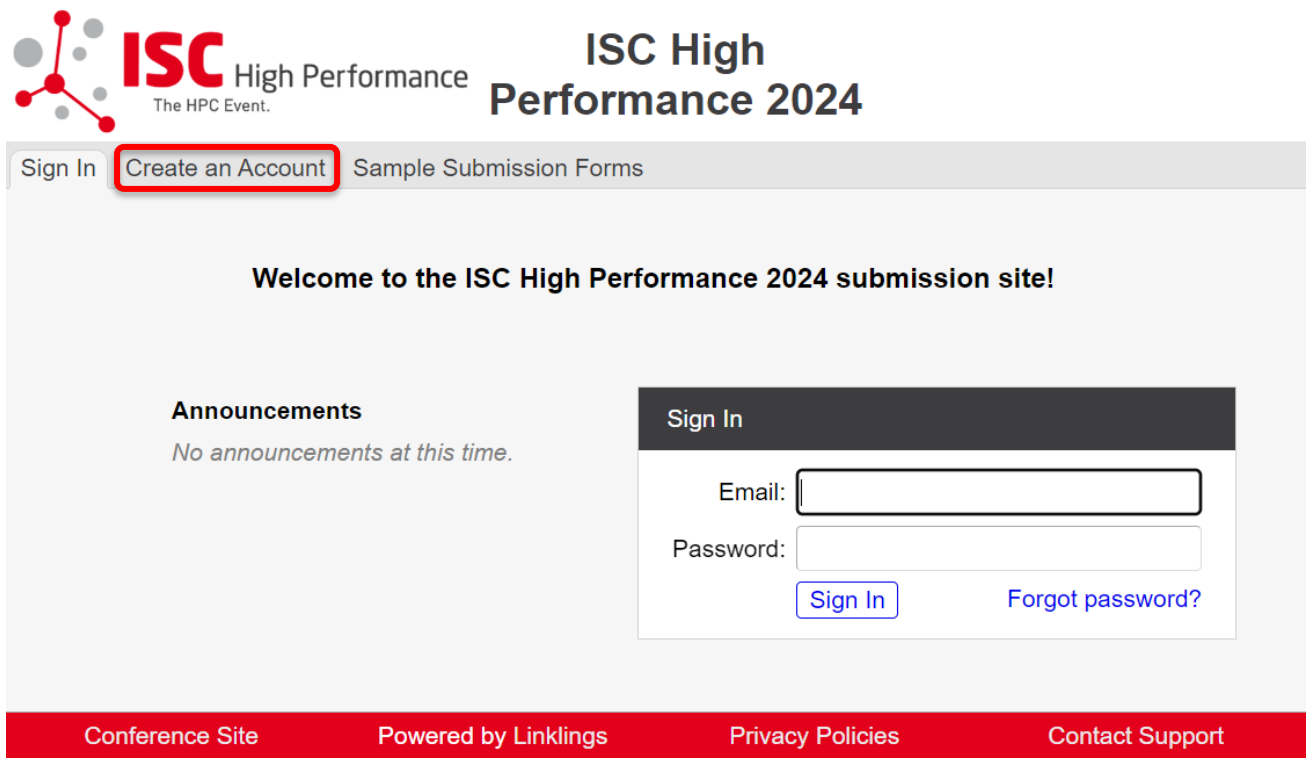

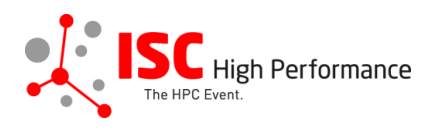

**STEP 3:** Complete the sign-up form and click "Register".

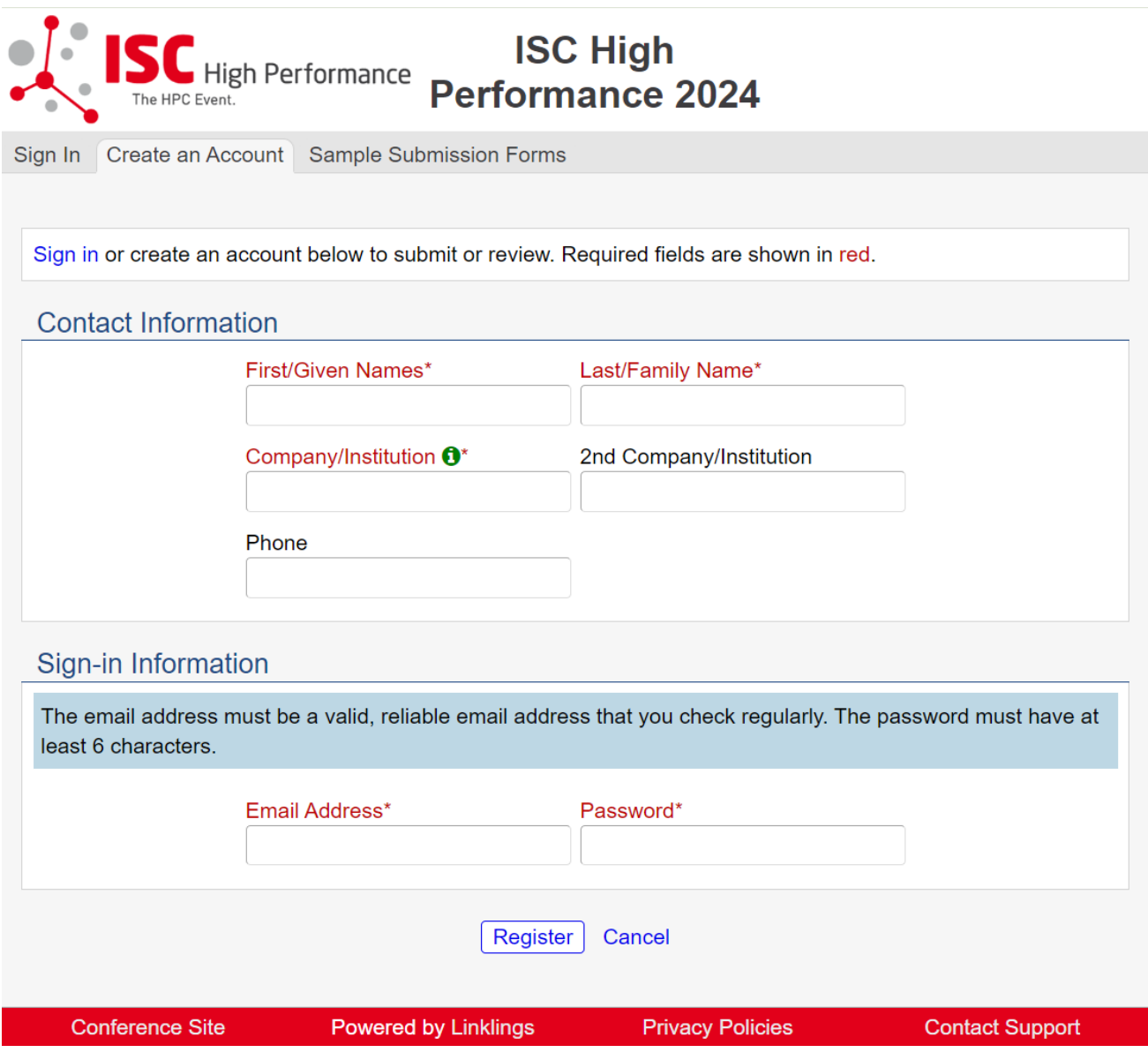

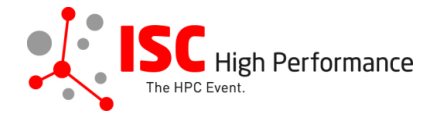

**STEP 4:** Accept the Linklings user terms of service by checking the respective checkbox, then click "Submit".

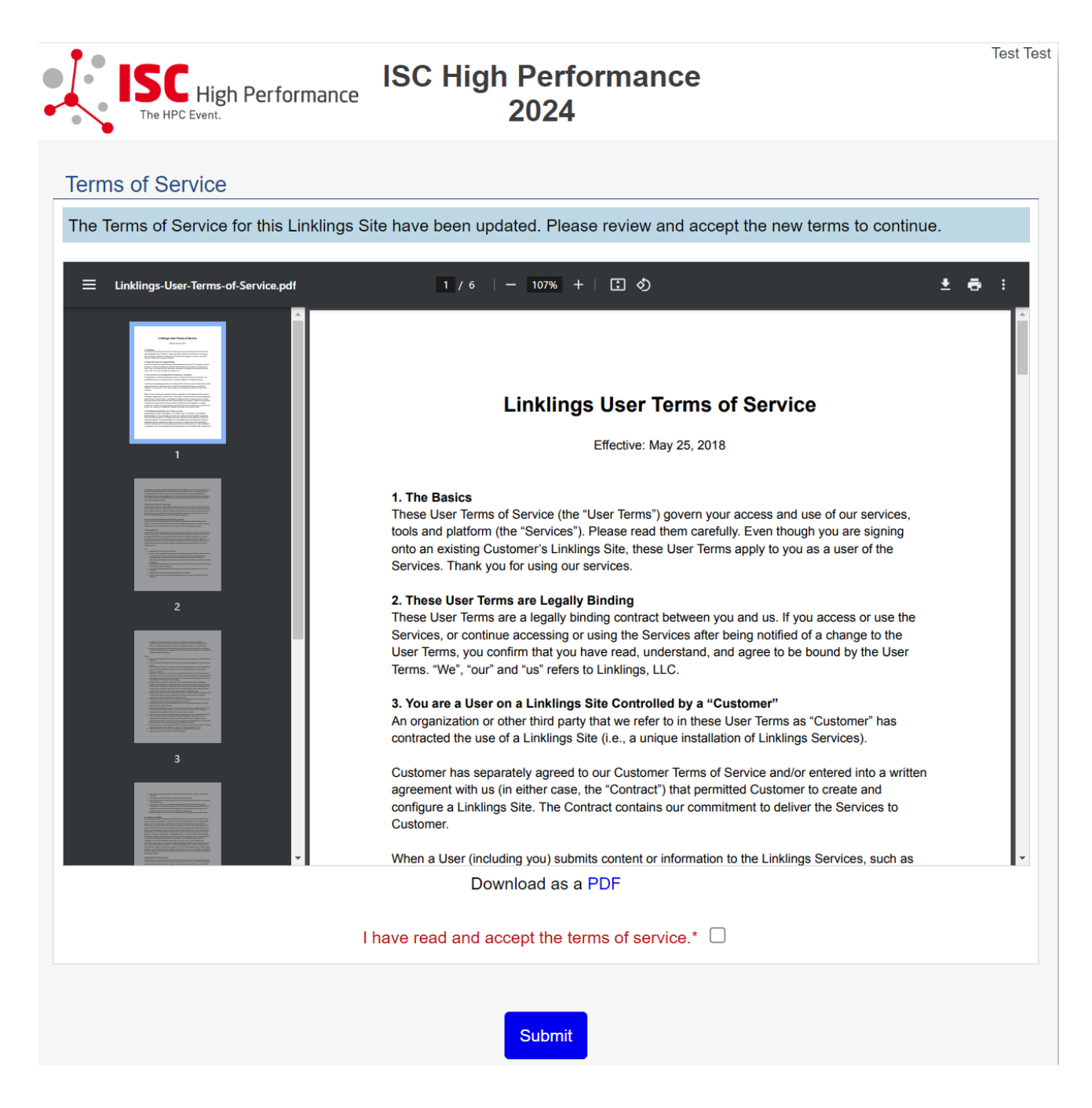

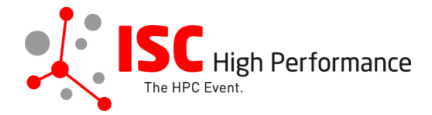

**STEP 5:** Please confirm your contact information, then click "Submit".

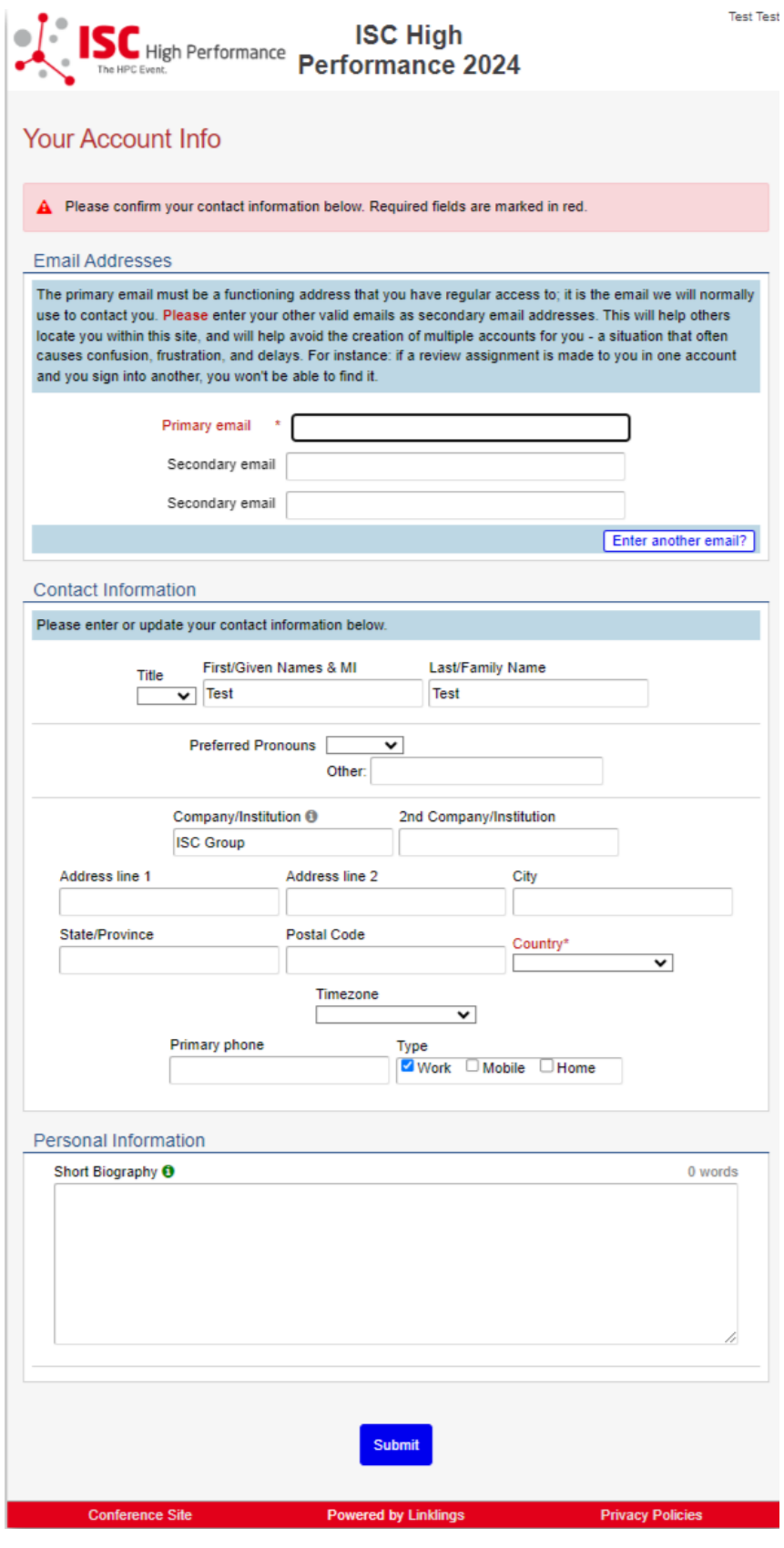

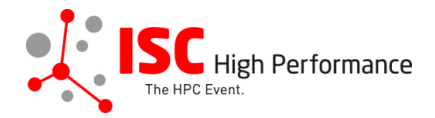

**STEP 6:** If you already have an account and forgot your password please use the "Forgot Password?" link on the submission website frontpage.

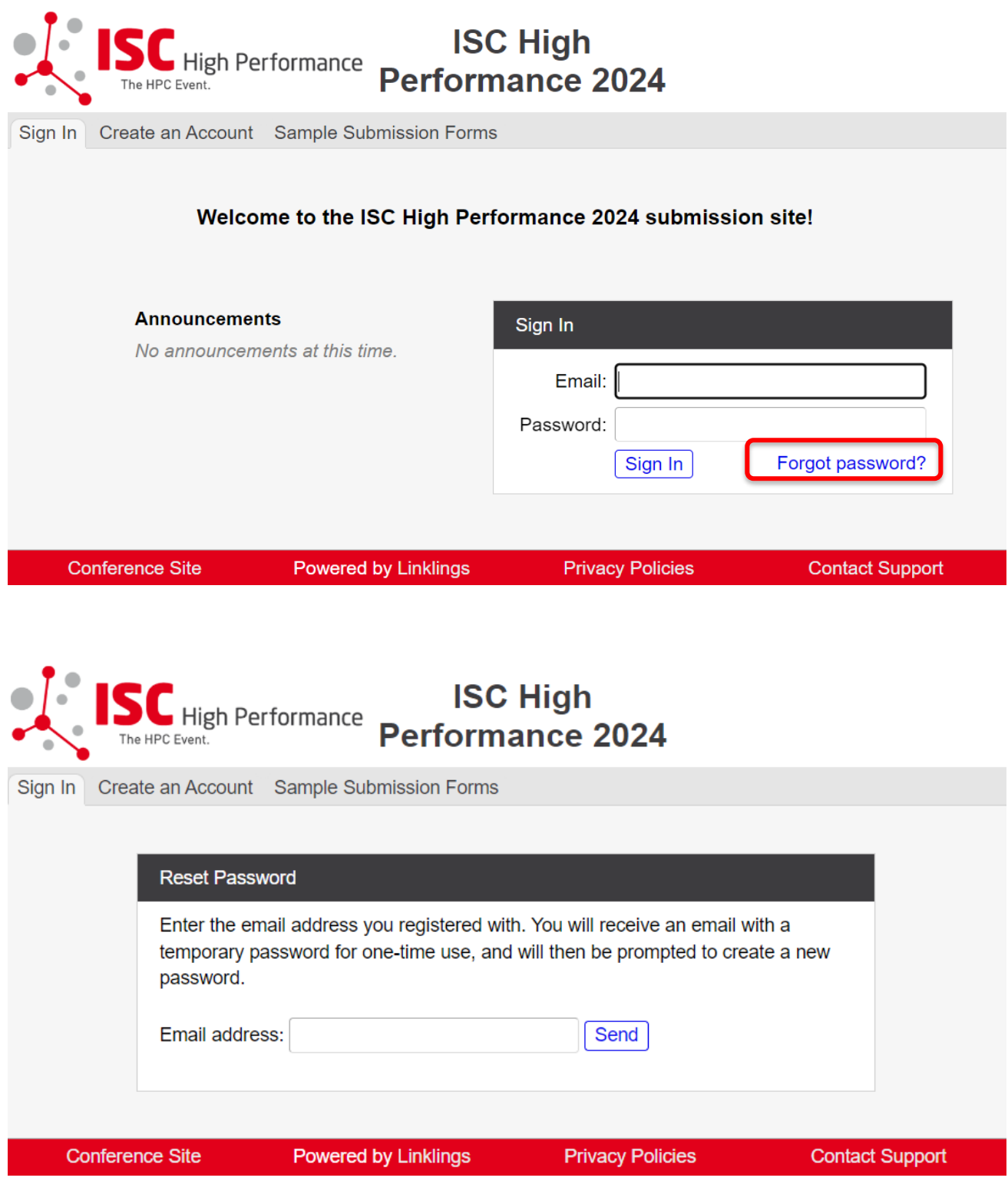

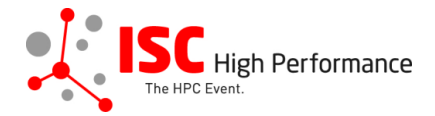

**STEP 7:** Once you signed up or logged in, you will be forwarded to the Linklings start page. Click on the "Make a New Submission" tab.

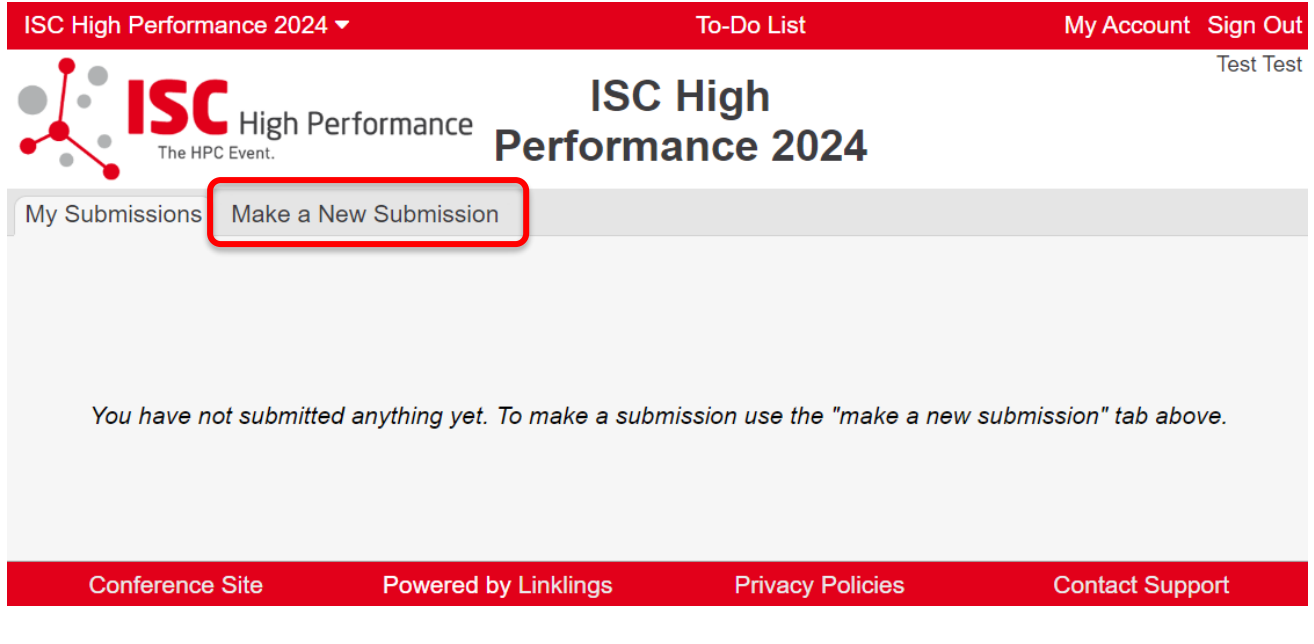

**STEP 8:** Click on "HPC in Asia-Pacific".

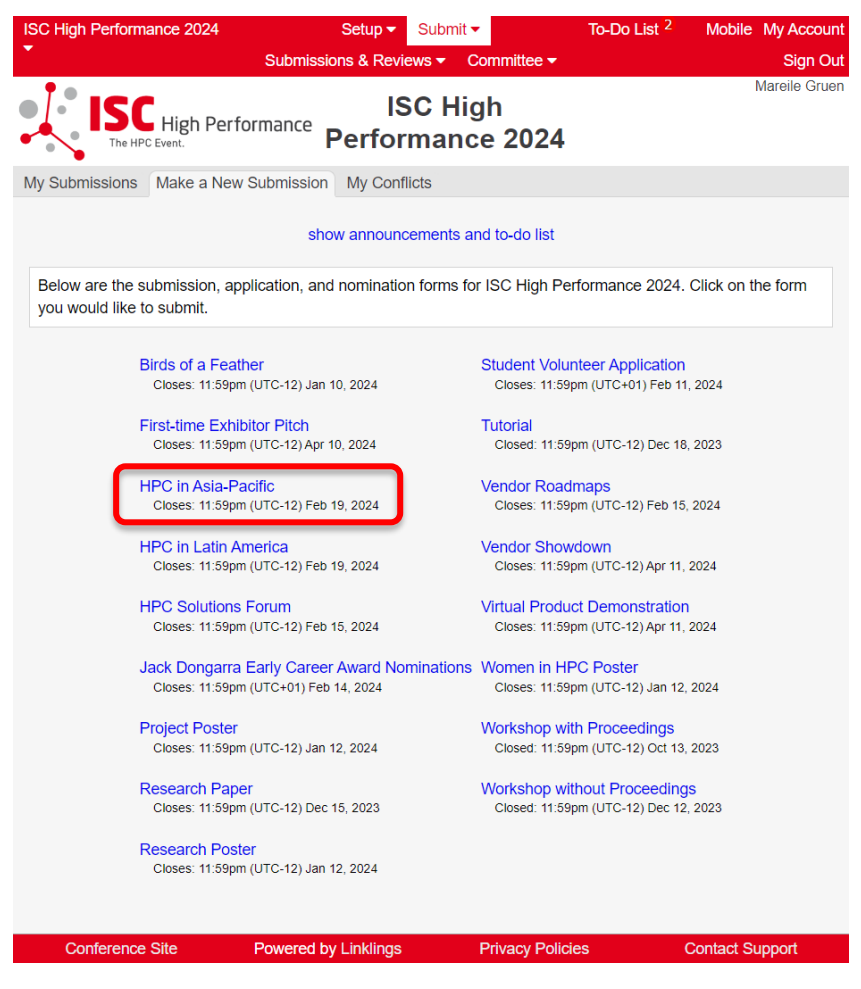

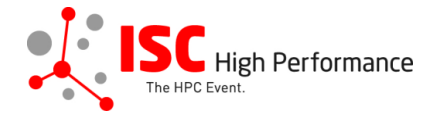

**STEP 9:** Fill out the submission form.

Please note that the mandatory fields have to be filled in before you can submit your information. Once you are ready to submit your information, **click "Submit". Please make your submission by February 19, 2024.** You can update your submission until May 08, 2024.

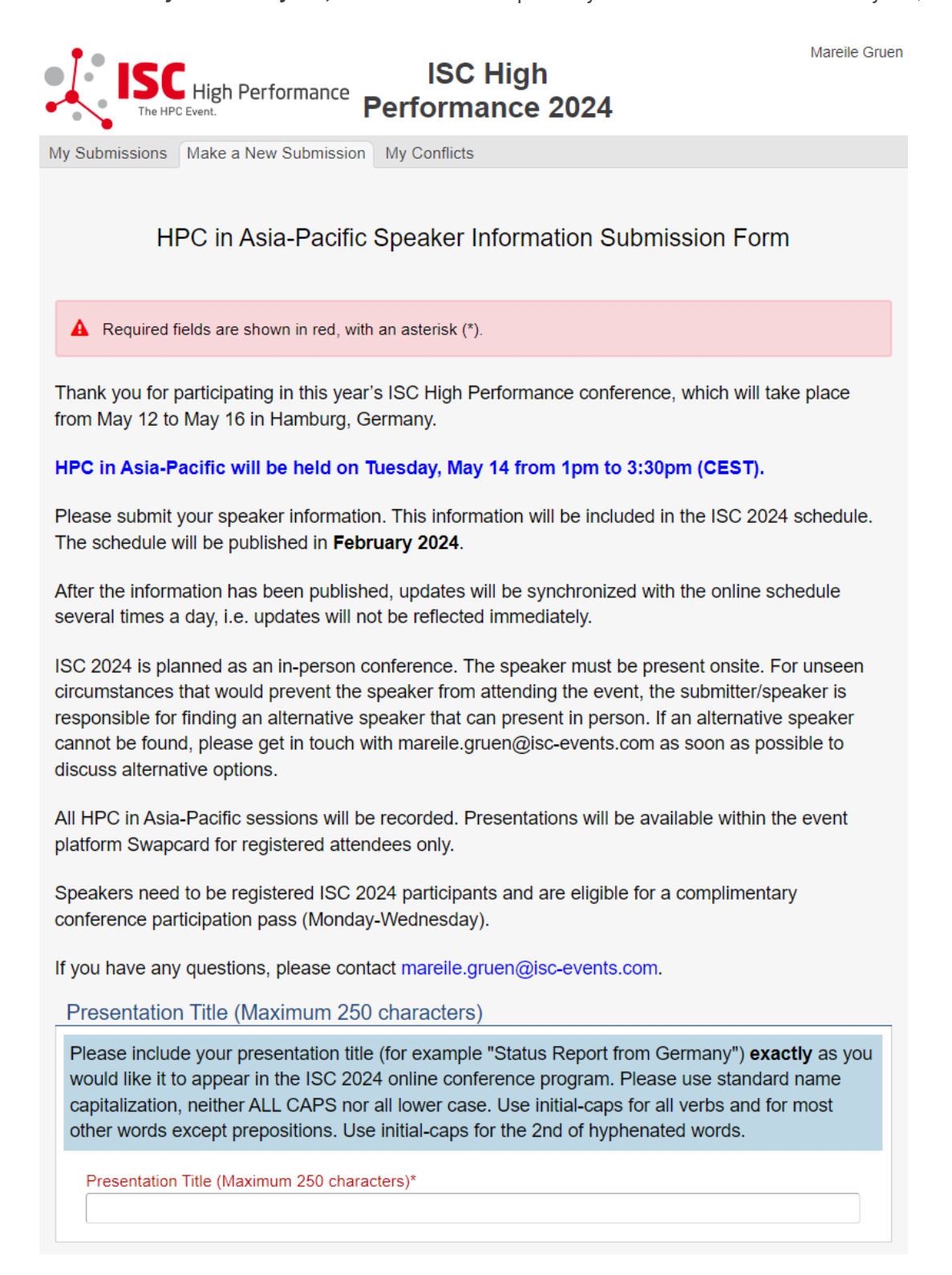

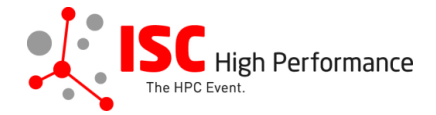

### **Speaker Information**

Please give the speaker name and affiliation exactly as you would like them to appear in the ISC 2024 online conference program. Use standard name capitalization, neither ALL CAPS nor all lower case.

Please note: This information is used to create the speaker's Swapcard profile. Please enter the correct, personal information of the speaker including their personal email address in order to ensure that the speaker is displayed correctly in the ISC 2024 online conference program.

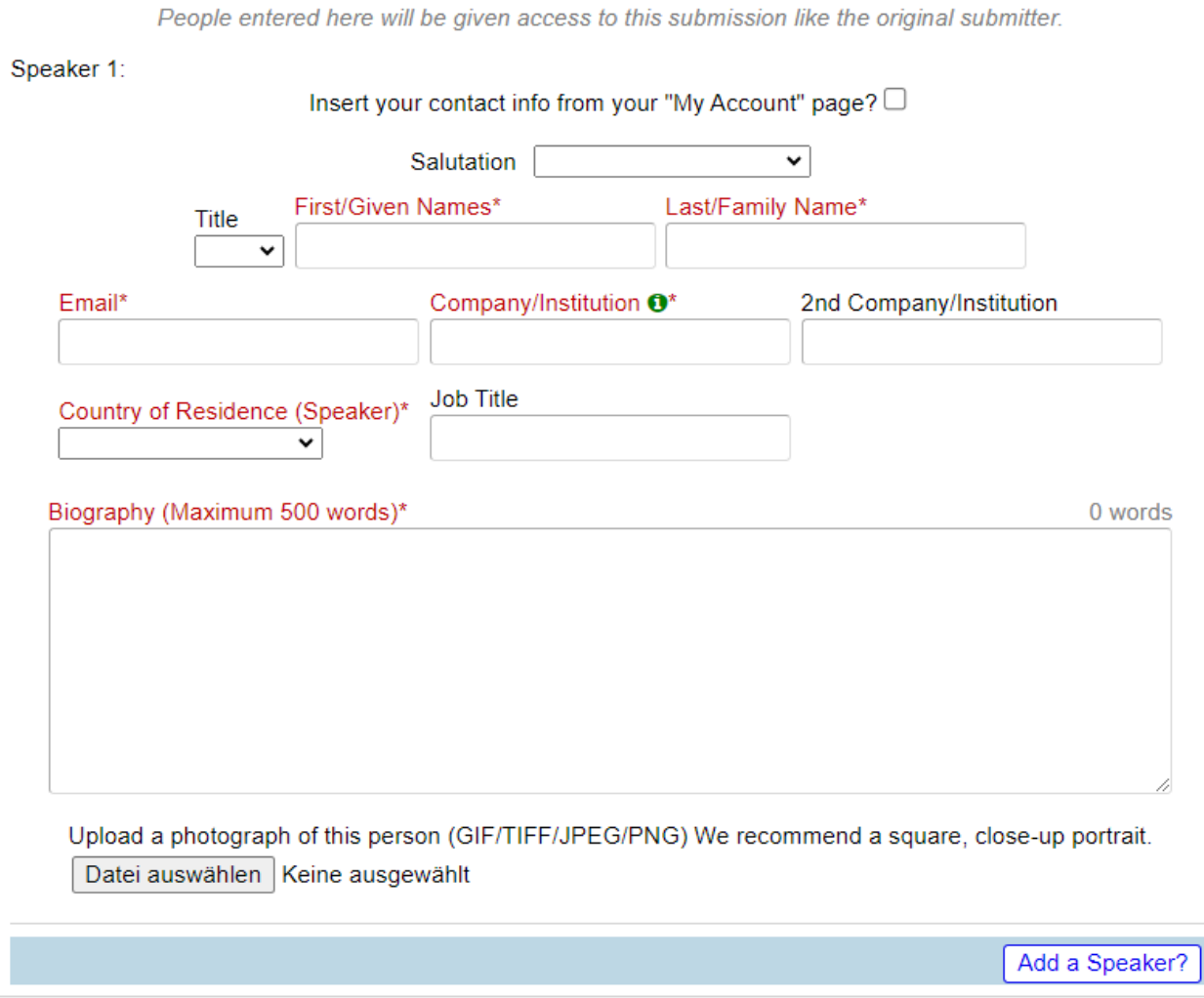

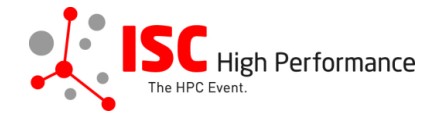

#### **Abstract**

Please provide a short presentation abstract of no more than 250 words. This text will be used in the ISC 2024 online conference program. Indicate paragraph breaks by a blank line in the text field; all other text formatting will be lost.

Abstract (Maximum 250 words)\*

 $0$  words

#### **Topics**

Please select a total of at least 1 and at most 5 topics that best describe your submission. We also use the topics for tagging the ISC High Performance 2024 online conference schedule.

- ▶ System Architecture & Hardware Components
- ▶ Programming Environments & System Software
- Algorithms, Methods & Tuning
- Applications & Use Cases
- Machine Learning & Al
- ▶ Quantum Computing
- ▶ Community & HPC

Conditions governing content submitted to Prometeus GmbH in connection with ISC<br>2024

Please read our submitter/speaker conditions carefully.

I understand and agree with these submitter/speaker conditions.\*  $\Box$  yes

**Important Notes** 

- . When you submit the form, wait to see if any errors are reported. If errors are not fixed, it will not be counted as submitted.
- . A confirmation email will be sent to you and each speaker entered above when this submission has been received; keep this email as a receipt. If you do not get this email, it is likely that your submission has not been received. Verify that you can see it on your "My Submissions" page, and if not, resubmit. It is your responsibility to confirm that the submission has been received.
- You and each speaker entered above can update this submission until submissions close.

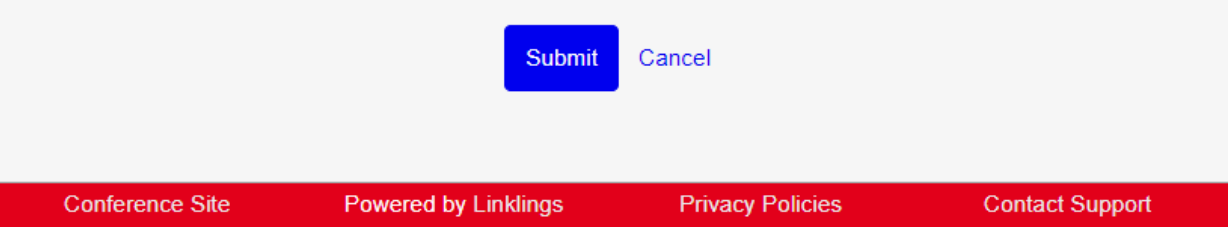

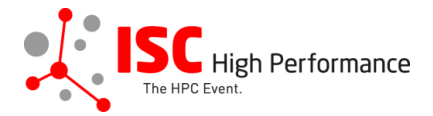

## **STEP 10:** You will receive a confirmation email after completing your submission.

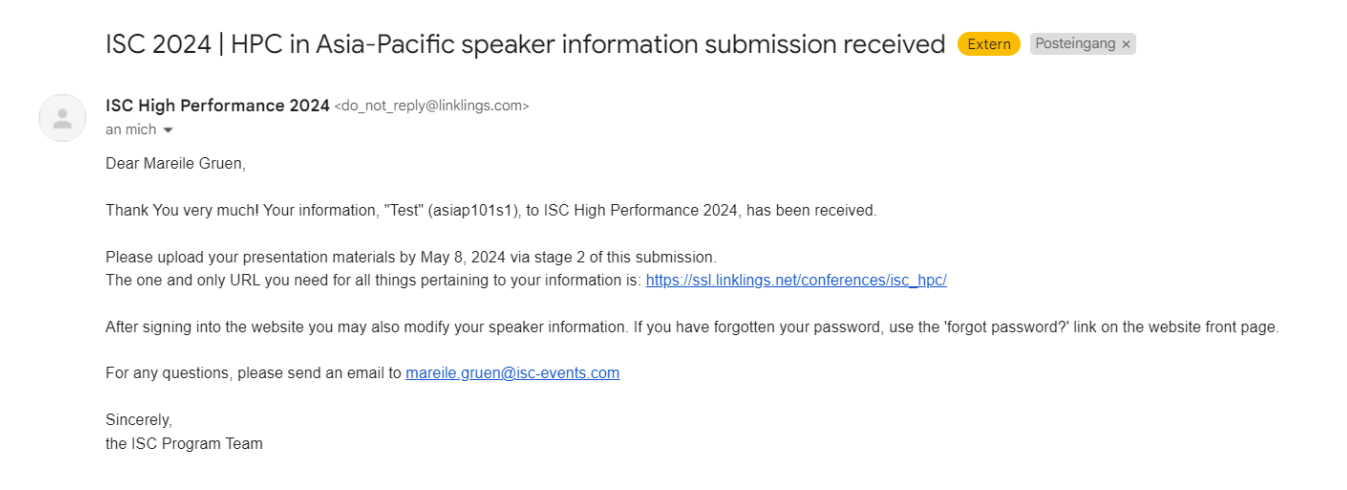

**STEP 11:** In the Linklings portal, you will be forwarded to the "My submissions" page after submitting your HPC in Asia-Pacific speaker information. This is also the first page you will see when logging into the portal in the future.

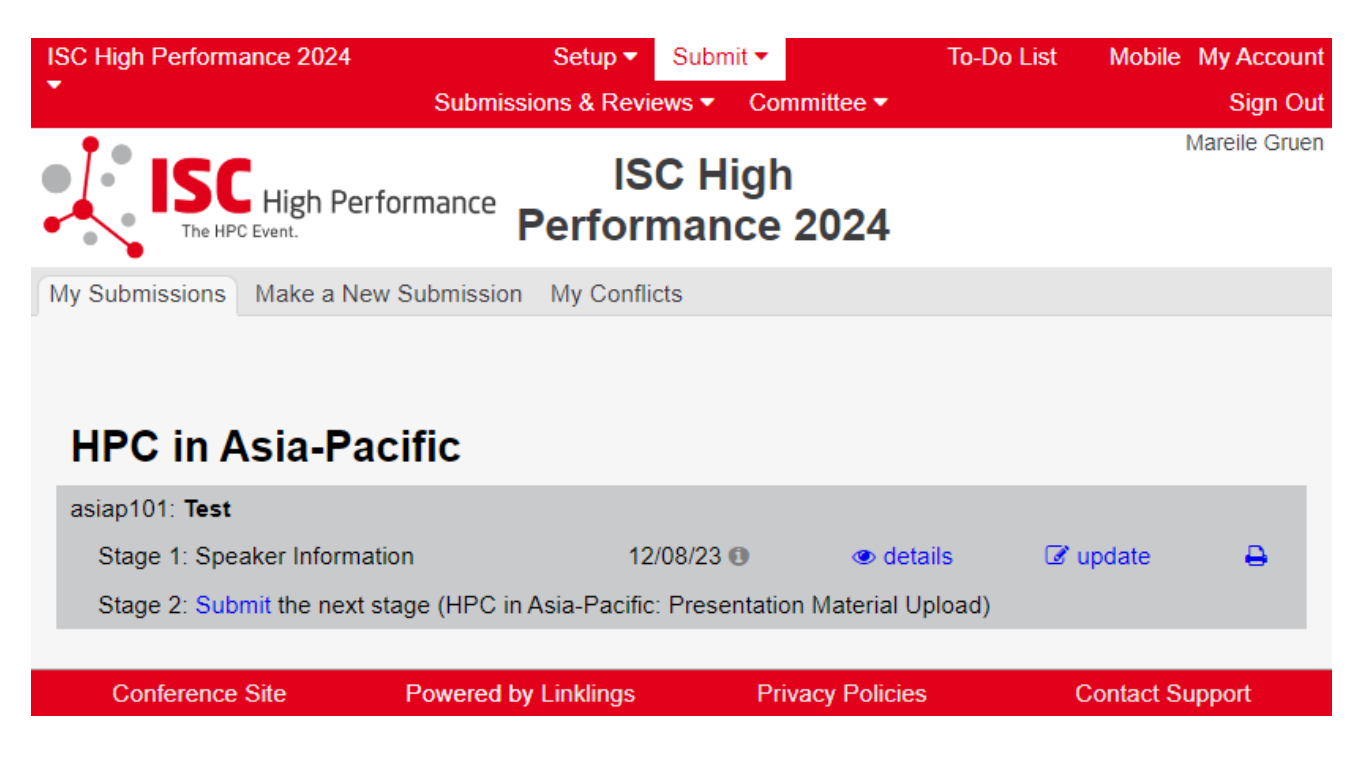